# Magic Wand™ Portable Scanner

## PDS-ST470-VP

User Manual

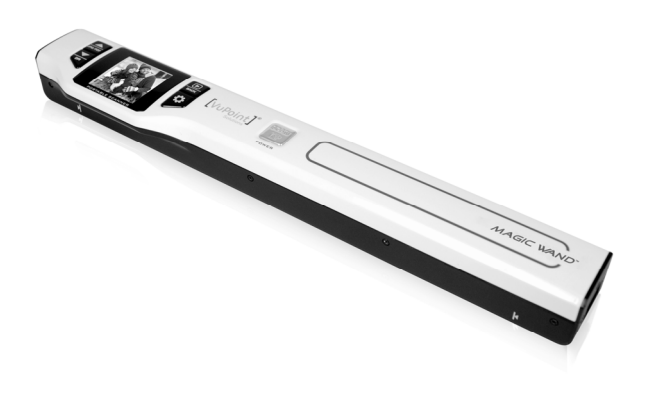

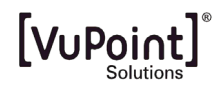

#### **Table of Contents**

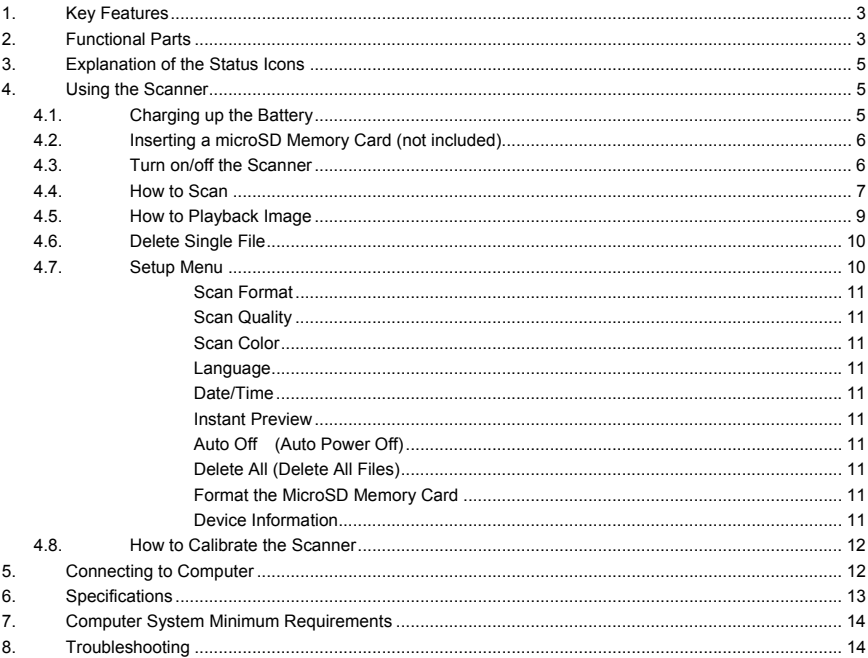

## **Getting to know your ST470 Portable Scanner**

#### **1. Key Features**

- JPEG, PDF-A4 or PDF-Letter scan-format selection
- Color or Monochromatic (mono) scan selection.
- 300 (LO) /600 (MI) /1050 (HI) DPI scan quality selection.
- Directly save JPG (JPEG)/PDF files to the microSD/microSDHC card.
- Support the microSD/microSDHC memory card up to 32GB.
- Color display to playback the scanned images
- Compatible to Windows® XP, Windows® Vista™, Windows® 7, Windows® 8, and Mac OS<sup>®</sup> 10.5 or above (direct plug-in, driver installation not required)

### **2. Functional Parts**

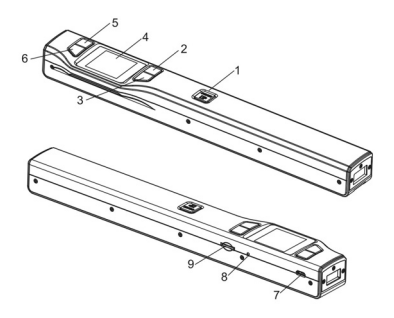

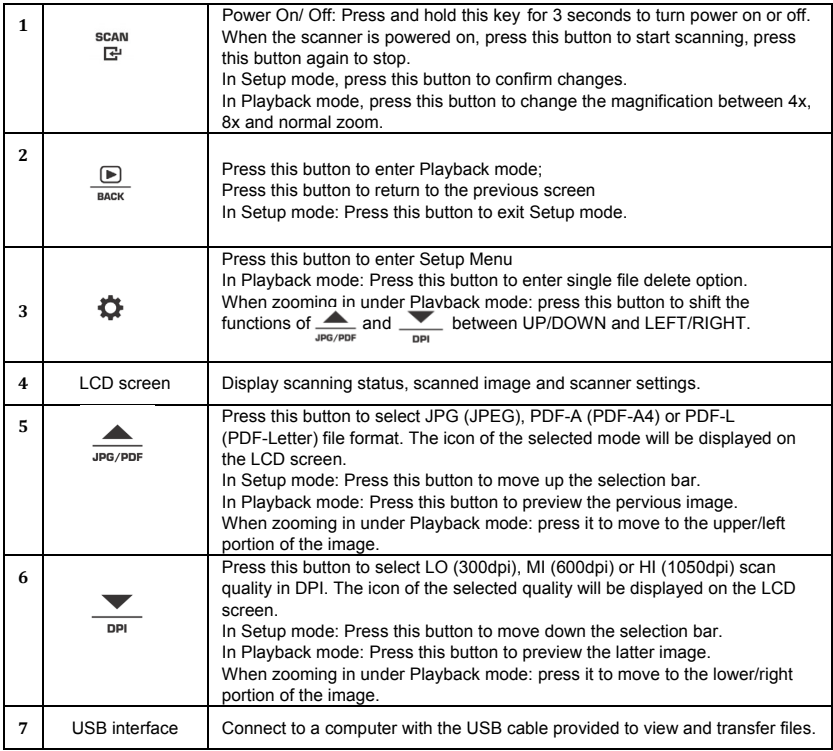

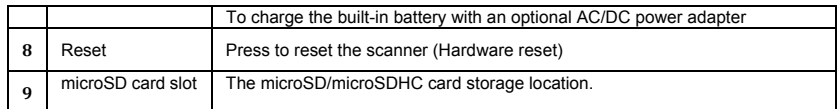

## **3. Explanation of the Status Icons**

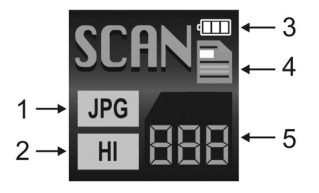

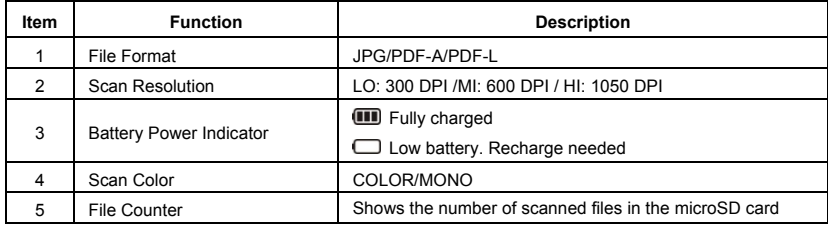

## **4. Using the Scanner**

#### **4.1 Charging the Battery**

Charge the built-in battery before using the scanner.

Charge time (while scanner is off): Approx. 2.5 hours.

#### **Two charging methods:**

- 1. By connecting to an AC/DC power adapter via the USB interface (Not included).
- 2. By connecting to a computer via USB cable (supplied).

#### **Note:**

Once the battery is fully charged while the scanner is off, battery indicator **(III)** will display on LCD screen for a short time and will turn off automatically.

#### **4.2 Inserting a microSD Memory Card (not included)**

To operate the scanner, you must insert a microSD Card (not supplied) to record and store your pictures. To insert the microSD memory card:

- 1 Turn OFF the scanner.
- 2. Insert the microSD card into the microSD card slot (with metal side facing upwards). Gently press in until the card is clicked in and latched.

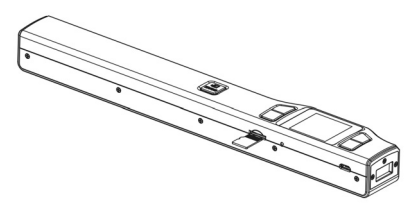

#### **4.3 Turn on/off the Scanner**

Turn on/off the scanner by pressing and holding.  $E^{\text{scan}}$ 

#### **Note:**

If the scanner is turned on for the first time, it will enter Date & Time/Language setup mode. Once the Date & Time/ Language setting is completed, scanner will enter into standby mode.

By default, Auto-off feature is set to 3 minutes. If the Auto-off feature is set at "3 Min" (refer to section 4.7),

the scanner will automatically turn off if scanning action is not detected within 3 minutes.

#### **To set Date & Time/Language:**

- 1. Press scan to jump to next setting option: YEAR → MONTH → DATE → HOUR → MINUTE. When setting up the value for MINUTE, press  $\Box$  to switch to the previous setting option until it reaches the YEAR option.
- 2. Press  $\sum_{\text{JPG} \text{ PDF}}$  or  $\sum_{\text{DPT}}$  to set the figure corresponding to each setting.
- $3.$  Press  $\frac{scan}{F}$  to confirm and move to next setting.
- 4. After completing the setting for MINUTE, it will enter Language setup screen.
- 5. Press  $\sum_{\text{JPG/PDF}}$  or  $\sum_{\text{PPR}}$  to select English, Spanish or French.
- **6.** Press  $\frac{scan}{F}$  to confirm and enter into standby status.

#### **4.4 How to Scan**

#### **Note: To scan, make sure your scanner is not connected to the computer.**

- form 1. Turn on your scanner by pressing and holding FORM for 3 seconds.
- 2. Place the document on a flat surface and hold down the document with one hand.
- 3. Place the scanner on the edge of the paper approximately 5/8 to 3/4 of an inch onto the edge of the paper to ensure the whole document can be scanned. Make sure to keep the scanning area within the scanning width indicators marked on the side of the scanner.

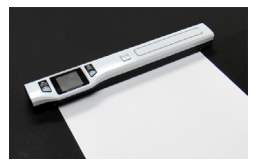

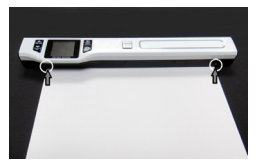

4. Hold the scanner flat against the material and then press  $\frac{S^{can}}{F^{u}}$  once to start the scanning process.

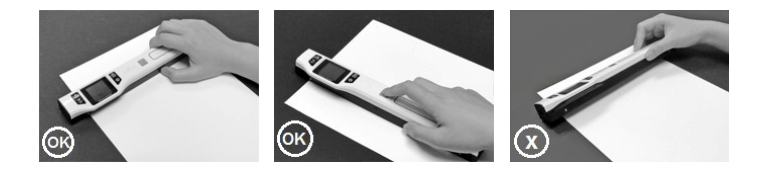

5. Slide the scanner across the document slowly, keeping your hand stable to get the best picture quality. During scanning, the scanning status icon will be displayed on the LCD screen to indicate scanning is in progress.

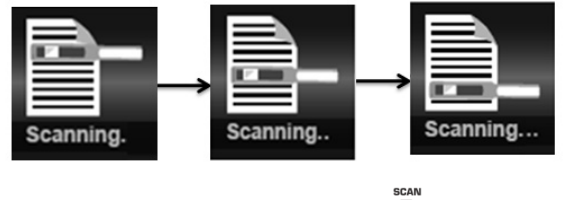

Once the scanner has reached the end of the document, press  $\Box$  again to stop scanning

#### **Notes:**

If the scan is done too quickly or when there is any abnormal operation, "Scan Error" icon will display on the LCD screen. The image will still be saved after the scanning stops.

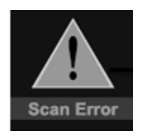

- If Instant Preview feature is set to "on", scan result will shortly be displayed on the LCD screen before the scanner returns to standby mode.
- When the memory card is full, the scanner is unable to scan more images. If you press the scan button under such situation, "Full" will flash rapidly on the File Counter of the LCD screen for 2 seconds.

## **4.5 How to Playback Image**

- 1. Press  $\frac{|\mathbf{F}|}{\mathbf{p}_0\mathbf{p}}$  to enter Playback mode. The last scanned image will be displayed.
- 2. Press  $\triangle$  or  $\triangle$  to select your desired image. Press  $\mathbb{F}^{\text{scan}}$  to zoom into the image.  $\blacktriangle$  and  $\blacktriangledown$ navigational indicators will appear on the screen.
- 3. Press  $\frac{scan}{F}$  to change the magnification between 4x, 8x and normal zoom.

4. Press  $\frac{\partial P}{\partial P}$  to view the upper portion of the image; Press  $\frac{\partial P}{\partial P}$  to view the lower portion of the image. 5. Press  $\bullet$  to shift and  $\nabla$  navigational functions to  $\blacktriangleleft$  and  $\blacktriangleright$  Press  $\stackrel{\blacktriangle}{\bullet}$  or  $\stackrel{\blacktriangleright}{\bullet}$  button to view the left or right portion of the image. Press  $\bullet$  to change directions anytime.

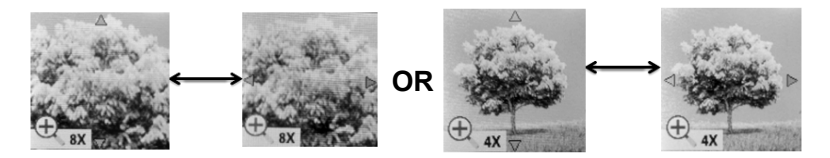

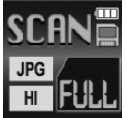

6. Press  $\overline{\bullet}$  to return to the previous Playback screen, press it again to return to standby mode. **Note:** Images that exceeds 9MB file size cannot be magnified.

## **4.6 Delete Single File**

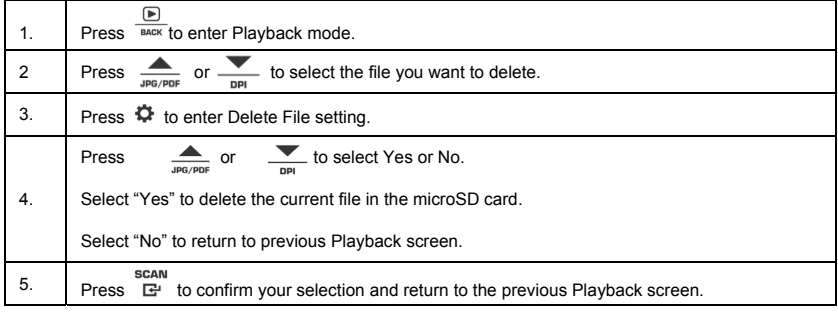

### **4.7 Setup Menu**

- 1. Press  $\bullet\bullet$  to enter Setup menu
- 2. Press  $\Box$  or  $\bigcirc$  to exit Setup menu.

#### **Follow the below three steps to enter setup screen for each Menu item:**

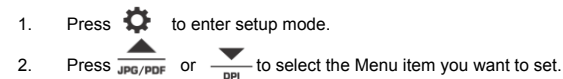

3. Press  $\frac{scan}{F}$  to enter the setup screen.

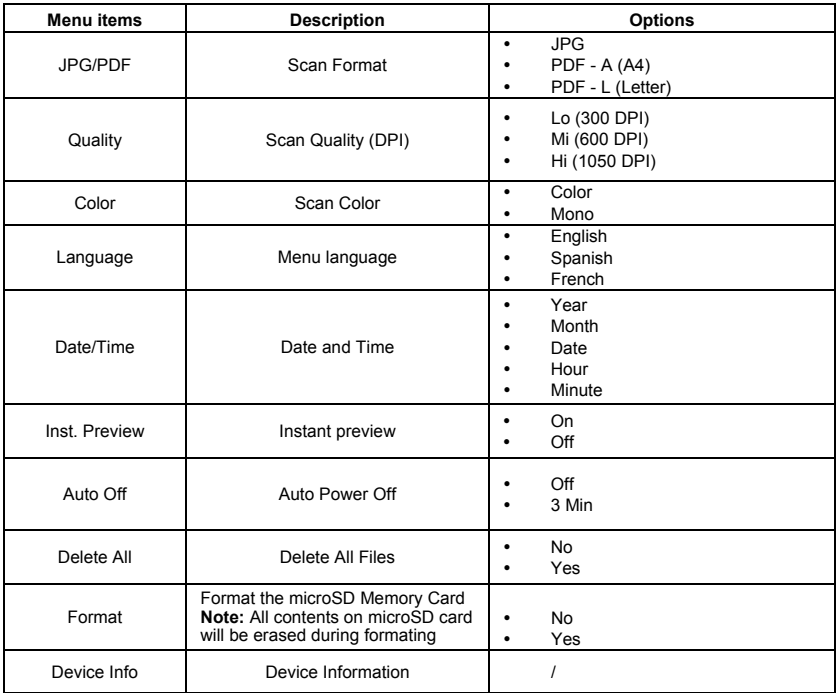

#### **4.8 How to Calibrate the Scanner**

**Note:** If the scanned images are too dark or too bright, you may need to calibrate your scanner by adjusting the white balance. Follow the below steps to perform calibration:

- 1. Wipe off any dirt on the surface of the scanning lens with the clean dry cloth provided.
- 2. Press <sup>scan</sup>turn on the scanner. Place the scanner on the white area of the White Balance Calibration paper provided.
- 3. Press and hold  $\sum_{\text{JPG/PDF}}$  button. While holding the  $\sum_{\text{JPG/PDF}}$  button, press the  $\sum_{\text{I}^{21}}$  button and then release both buttons to enter into auto-calibration mode. The message "1. Calibration starts. Do not move the device!" will appear on LCD screen.
- 4. Do not move the scanner until "2. Scan the calibration sheet!" appears on the LCD screen. Start scanning the white area of the calibration paper by sliding the scanner across the paper (slide the scanner backwards if necessary).
- 5. "3. Calibration completed!" message will appear on the LCD screen when calibration is completed.
- 6. Press any button to power off the scanner.

## **<u>5.Connecting to Computer</u><br>View your scanned files on your comptuer**

You may also connect your scanner to your computer and view pictures on the computer monitor

- 1. Press and hold  $\sum_{n=1}^{\infty}$  to turn on your scanner, connect your scanner to your computer to enter into USB mode. "USB" icon will display on LCD screen.
- 2. Your computer will recognize the scanner as a "Removable Disk". Click "Open folder to view files" to view, import, copy, move or to delete scanned

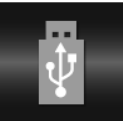

files.

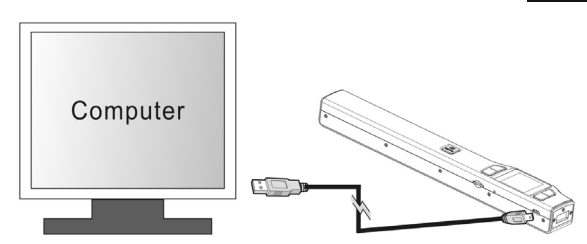

**Note:** If the Removable Device window did not launch automatically, go to your "My Computer/Computer" (PC) and find the device under Removable Storage.

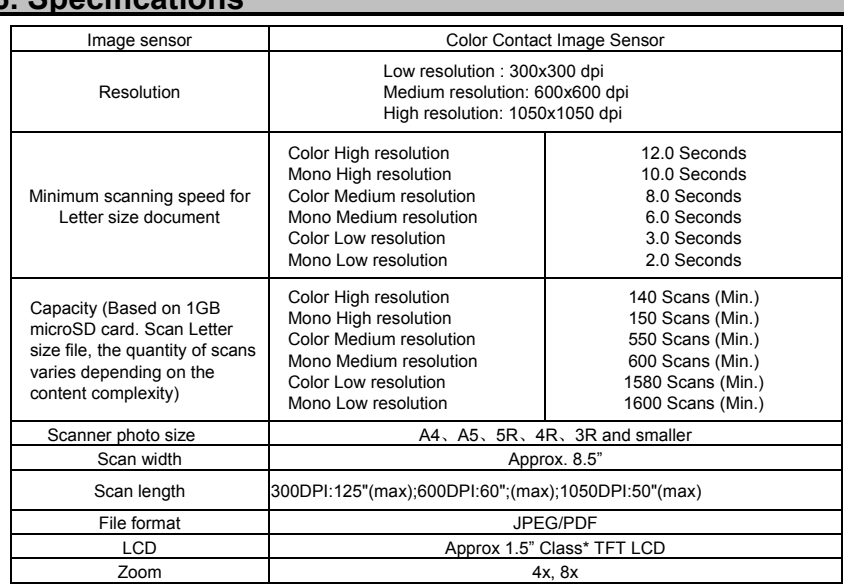

## **6. Specifications**

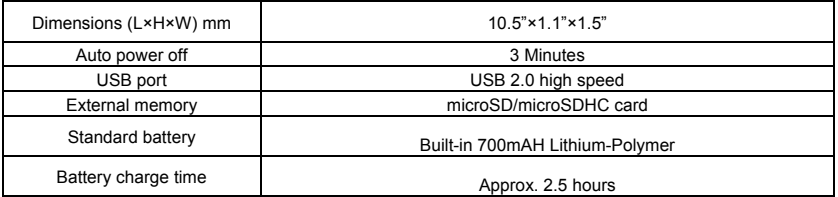

## **7. Computer System Minimum Requirements**

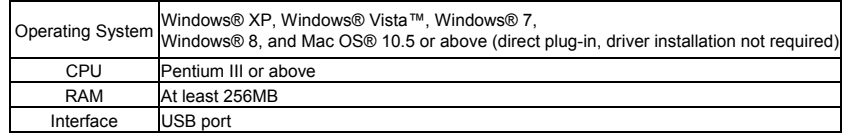

## **8.Troubleshooting**

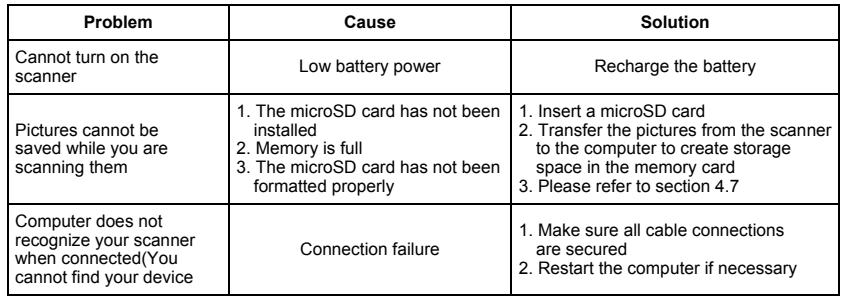

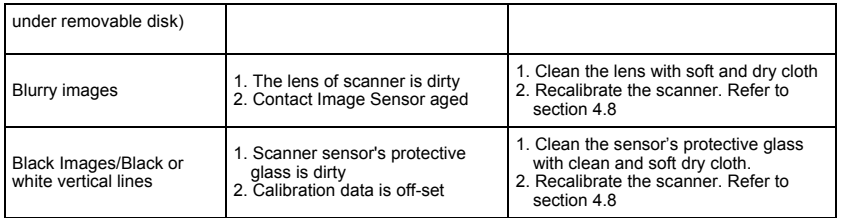

Note: Model Number and Serial Number (S/N) is located on the packaging, instruction manual, on the product or inside the battery compartment. Please have this information ready before contacting tech support.

FCC (Federal Communications Commission)

This device complies with Part 15 of the FCC Rules.

Operation is subject to the following two conditions:

- (1) This device may not cause harmful interference, and
- (2) this device must accept any interference received, including interference that may cause undesired operation.

\*Measured diagonally. Actual size is 1.48"; viewable area is 1.44"

Windows® XP, Windows® Vista™, Windows® 7, Windows® 8 are registered trademarks of Microsoft Corporation.

Mac OS<sup>®</sup> 10.5 is a registered trademark of Apple Inc.

microSD and microSDHC logo is a trademark of SD-3C, LLC.

All trademarks are the property of their respective owner.

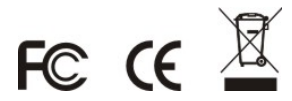

PDS-ST470-VP\_Manual\_13-0308

AM-N470-GB-VPS-1